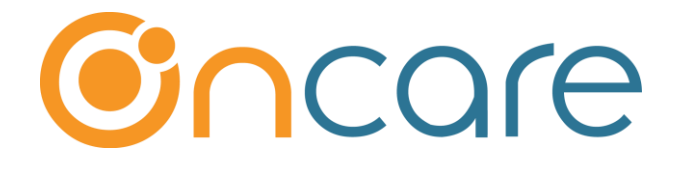

# **Card Swipe Payment**

# *(For Card Connect Clients)*

**User Guide**

**Last update January 10, 2019**

#### **Contents**

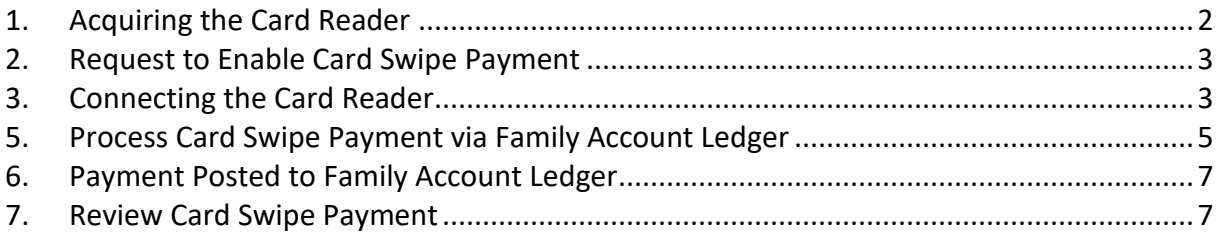

#### **What is The Purpose**

OnCare allows the center to accept one-time credit card payments from parents via card swipe. Unlike the online tuition payment which requires parents to setup a funding account, parents can use any credit card to pay via card swipe. Card swipe payment will be posted to the family account ledger automatically.

#### <span id="page-1-0"></span>**1. Acquiring the Card Reader**

In order to enable card swipe payment, you must first acquire the appropriate card reader according to which payment processor you have:

#### **Card Connect Customers:**

**Note**: The OnCare Card Swipe Payment solution is **Point to Point Encrypted (P2PE)** certified. Only the following readers from Card Connect are certified to be P2PE.

#### You can order from<https://shop.cardconnect.com/>

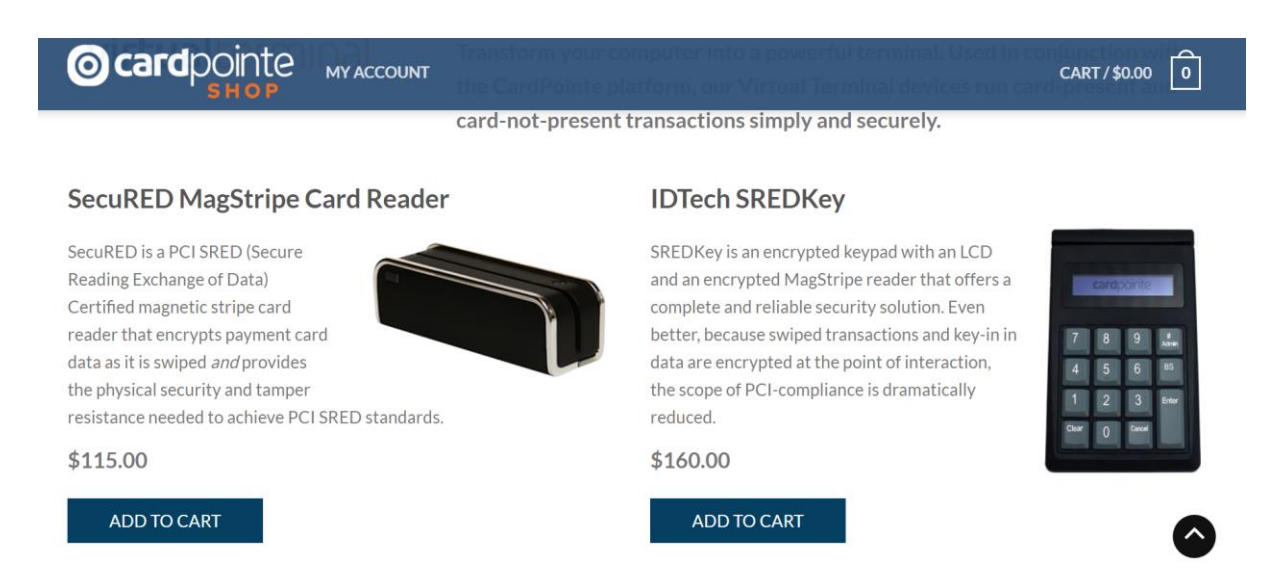

**Note**: You will need your Merchant ID (MID) to order the card reader from Card Connect.

While both card readers will work, we recommend the IDTech SREDKey reader as it is bigger and more stable to swipe.

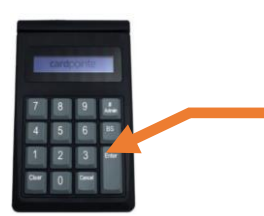

The OnCare Card Swipe Payment solution is designed for the parent's card to be swipped only. The keypad on the **IDTech SREDKey reader CANNOT be used to key in the** credit/debit card number.

#### <span id="page-2-0"></span>**2. Request to Enable Card Swipe Payment**

Please email *clientsupport@oncarecloud.com* to request to enable the Card Swipe Payment function in OnCare.

## <span id="page-2-1"></span>**3. Connecting the Card Reader**

Once you have received the card reader, you can simply plug it into a USB port on the computer. The system should recognize the card reader and you are ready to process card swipe payment in OnCare.

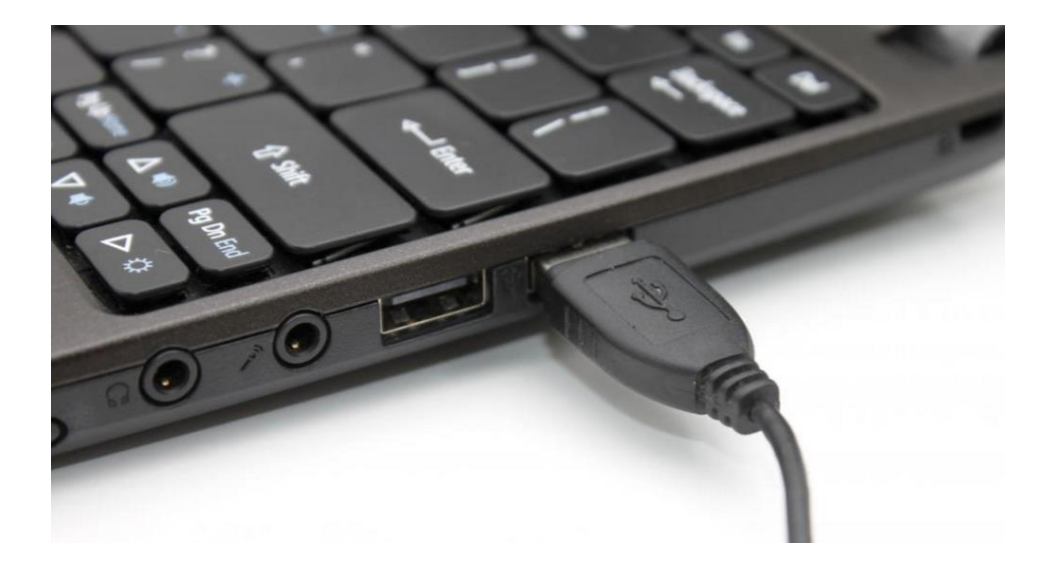

#### **4. Process Card Swipe Payment via Online Payment Home**

Once the Card Swipe Payment function is enabled, you will be able to process card swipe payments in 2 places. First you can select a parent to process card swipe payment from the Online Tuition Payment home page by clicking on the Process Card Swipe Payment.

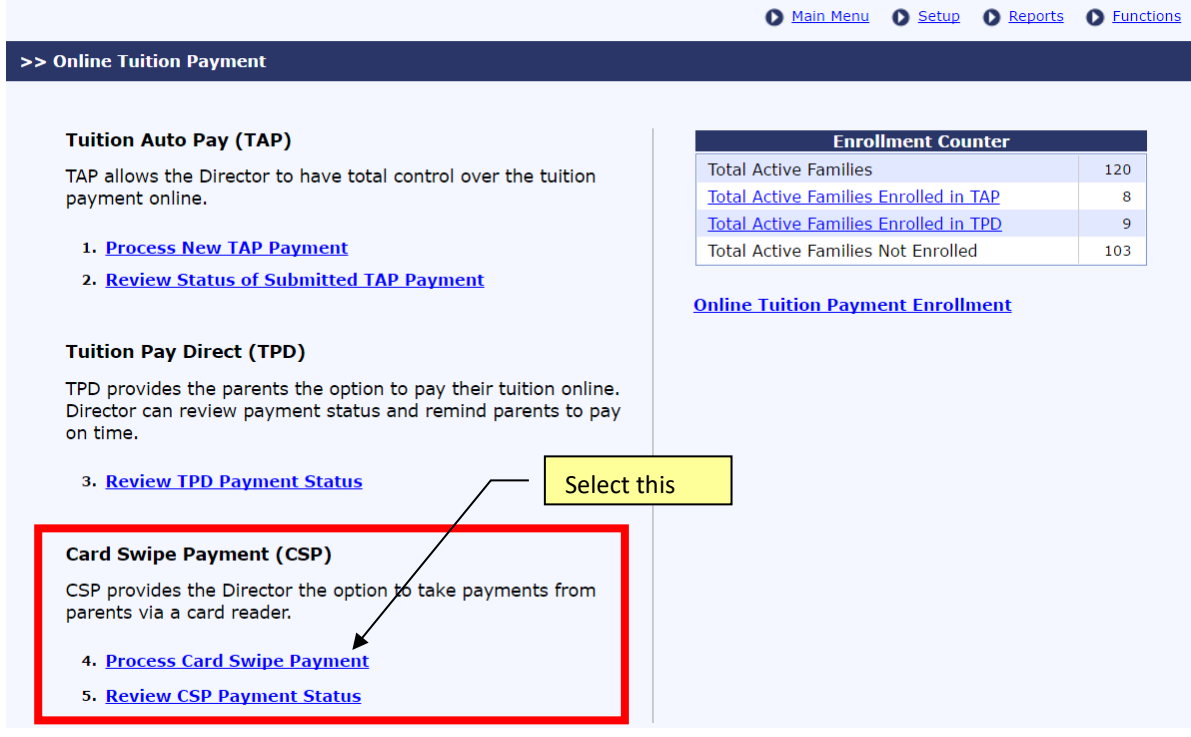

You can select a family from the drop down list.

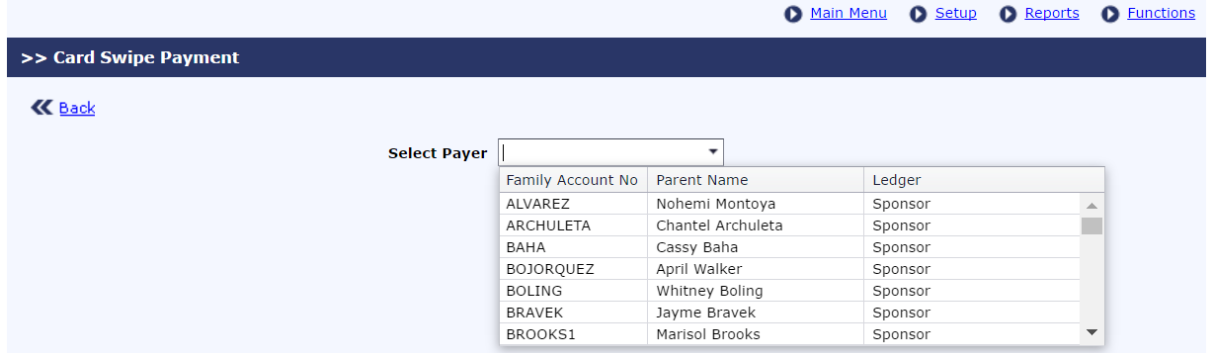

The system will propose the ledger balance as the default amount. You can accept that amount or change the amount before processing to swipe the parent's credit card to process the payment.

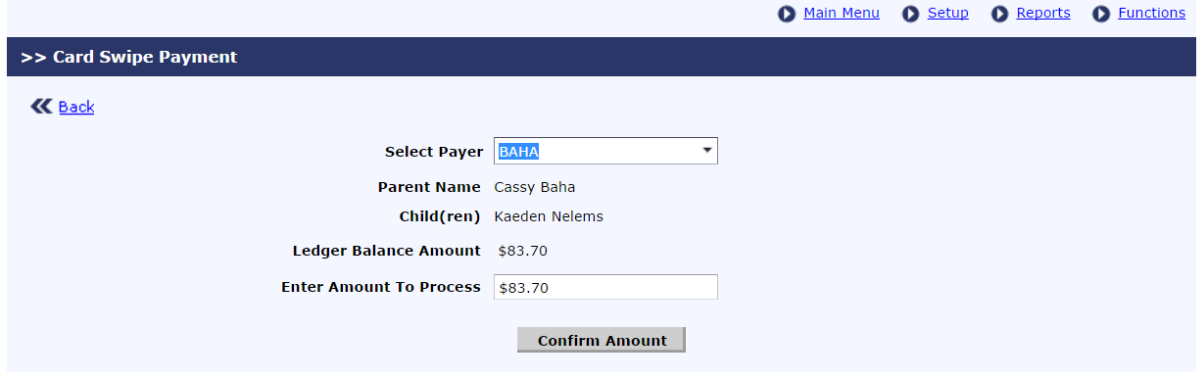

#### <span id="page-4-0"></span>**5. Process Card Swipe Payment via Family Account Ledger**

A more common place to process card swipe payment is within the Family Account Ledger of a specific family. You will notice a Card Swipe Payment button in the family account ledger. Click on the button when you are ready to process card swipe payment for that family. Click here

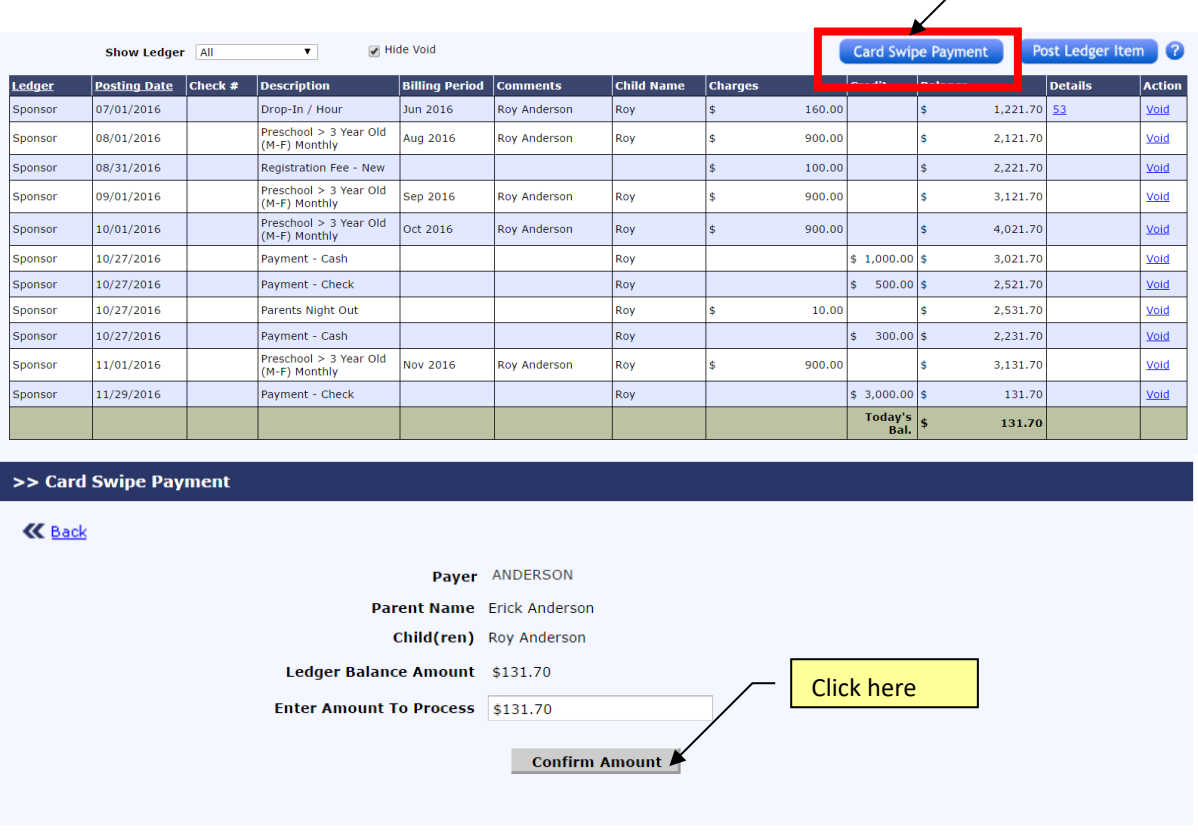

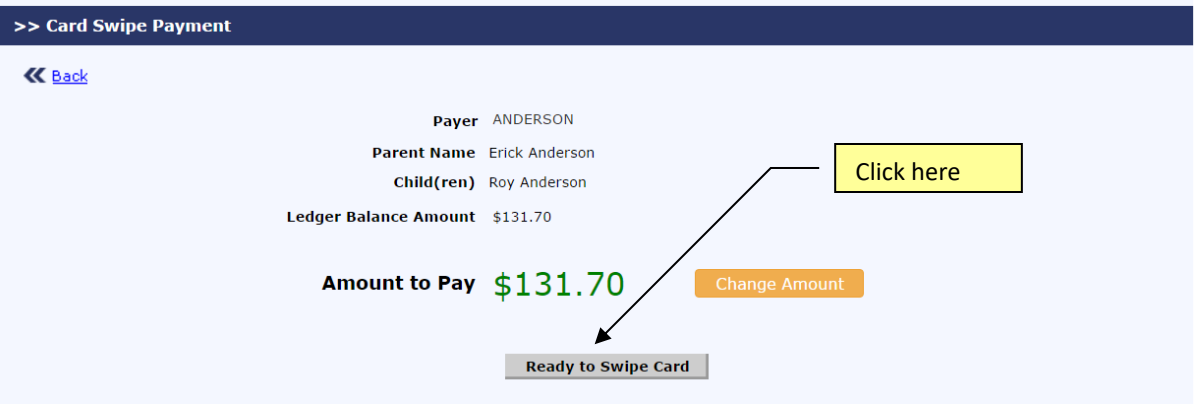

Once you click on "Ready to Swipe Card" button, system will show you a screen that it is ready for you to swipe the card:

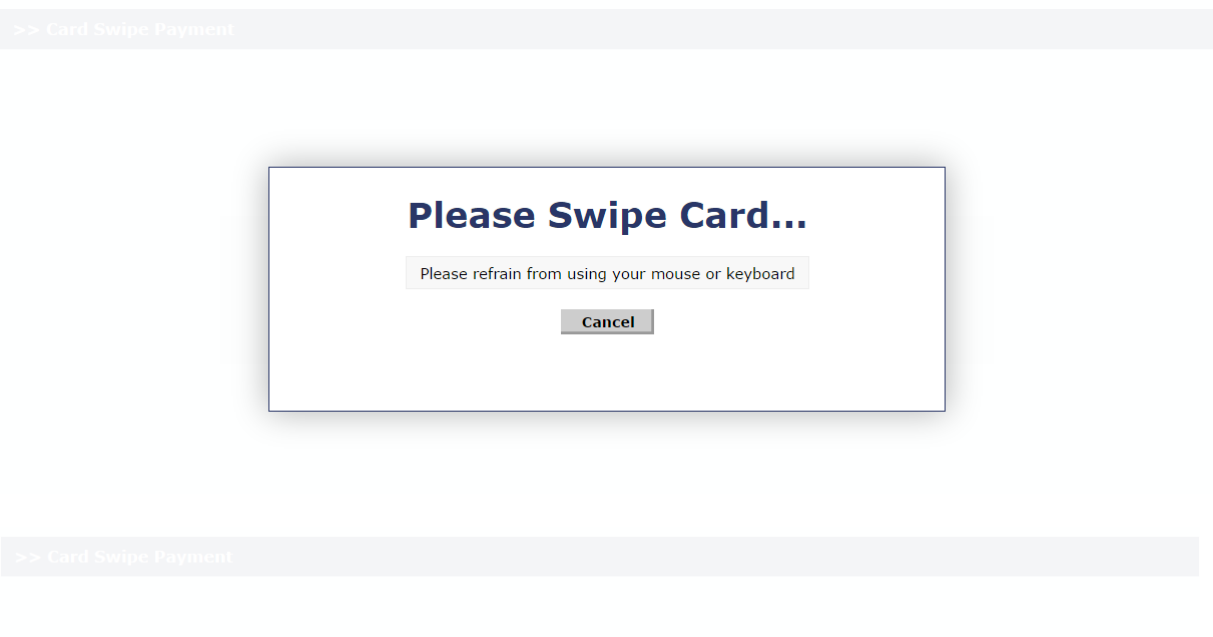

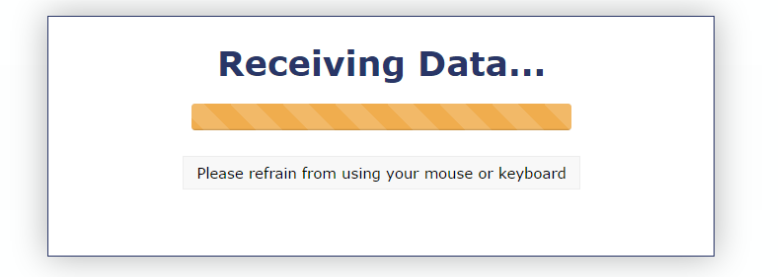

You will see the name, expiration date and last 4-digit of the credit card number on the screen. When ready, click the Process Payment button.

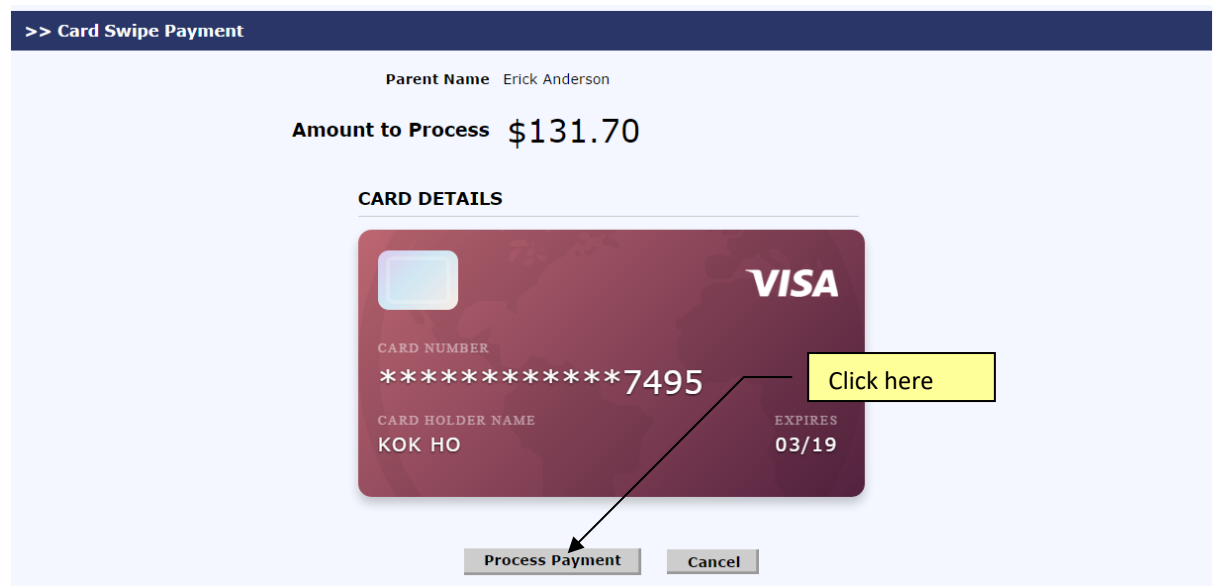

## <span id="page-6-0"></span>**6. Payment Posted to Family Account Ledger**

Once a card swipe payment is processed successfully, the transaction will post automatically to the Family Account Ledger with a description of "Card Swipe Payment." as shown below:

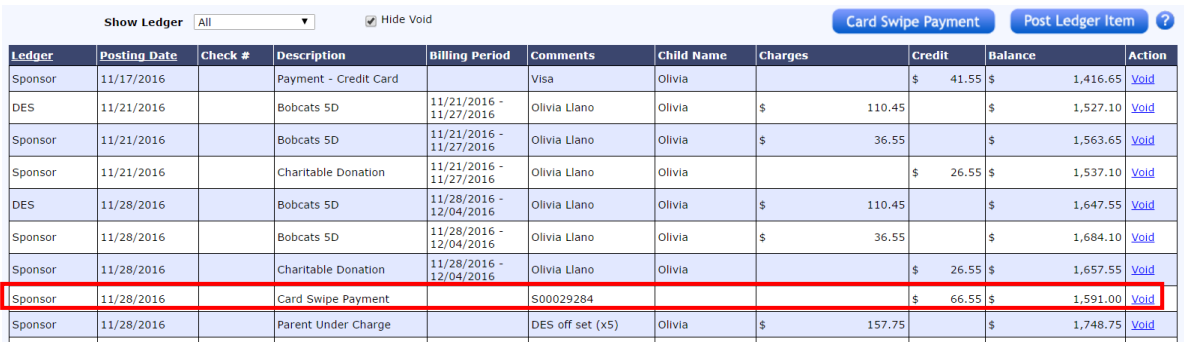

## <span id="page-6-1"></span>**7. Review Card Swipe Payment**

You can review all your card swipe payment activities by clicking on the "Review CSP Payment Status" link on the online payment home page.

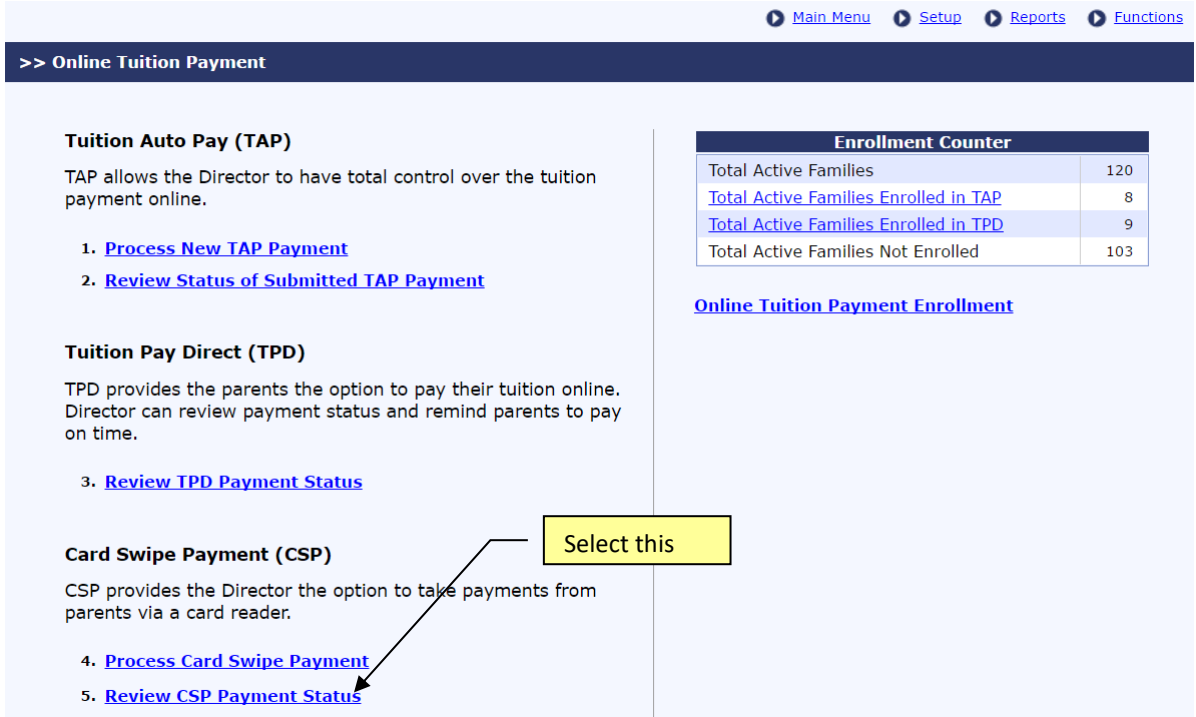

If you have any questions, please contact us at **clientsupport@oncarecloud.com**.